### Manual Pengguna Dell Vostro Mini Tower 260/260s

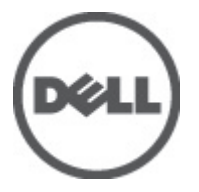

Model Resmi D11M Tipe Resmi D11M001

### <span id="page-1-0"></span>Catatan, Perhatian, dan Peringatan

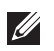

CATATAN: CATATAN menunjukkan informasi penting yang membantu Anda untuk menggunakan komputer dengan lebih baik.

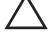

PERHATIAN: PERHATIAN menunjukkan kerusakan potensial pada perangkat keras atau kehilangan data jika Anda tidak mengikuti instruksi yang diberikan.

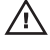

 $\bigwedge$  PERINGATAN: PERINGATAN menunjukkan kemungkinan terjadinya kerusakan pada properti, cedera, atau kematian.

#### Informasi di dalam publikasi ini dapat diubah tanpa pemberitahuan. **©** 2011 Dell Inc. Hak cipta dilindungi undang-undang.

Dilarang keras memperbanyak materi ini dengan cara apa pun tanpa izin tertulis dari Dell Inc.

Merek dagang yang digunakan dalam teks ini: Dell™, logo DELL, Dell Precision™, Precision ON™, ExpressCharge™, Latitude™, Latitude ON™, OptiPlex™, Vostro™, dan Wi-Fi Catcher™ merupakan merek dagang dari Dell Inc. Intel®, Pentium®, Xeon®, Core™, Atom™, Centrino®, dan Celeron® merupakan merek dagang terdaftar atau merek dagang dari Intel Corporation di AS dan negara lain. AMD® merupakan merek dagang terdaftar dan AMD Opteron™, AMD Phenom™, AMD Sempron™, AMD Athlon™, ATI Radeon™, dan ATI FirePro™ merupakan merek dagang dari Advanced Micro Devices, Inc. Microsoft®, Windows®, MS-DOS®, Windows Vista®, tombol mulai Windows Vista, dan Office Outlook® merupakan merek dagang atau merek dagang terdaftar dari Microsoft Corporation di Amerika Serikat dan/atau negara lain. Blu-ray Disc™ merupakan merek dagang yang dimiliki oleh Blu-ray Disc Association (BDA) dan memiliki lisensi untuk penggunaan disk dan pemutar. Merek istilah Bluetooth® merupakan merek dagang terdaftar dan dimiliki oleh Bluetooth® SIG, Inc. dan Dell Inc. memiliki lisensi untuk setiap penggunaan merek tersebut. Wi-Fi® merupakan merek dagang terdaftar dari Wireless Ethernet Compatibility Alliance, Inc.

Merek dagang dan nama dagang lain mungkin digunakan dalam publikasi ini untuk merujuk ke pihak lain yang memiliki hak kekayaan intelektual atas merek dan nama produk mereka, Dell Inc. tidak mengklaim kepemilikan dari merek dagang dan nama dagang selain miliknya sendiri.

 $2011 - 08$ 

Rev. A00

### Daftar Isi

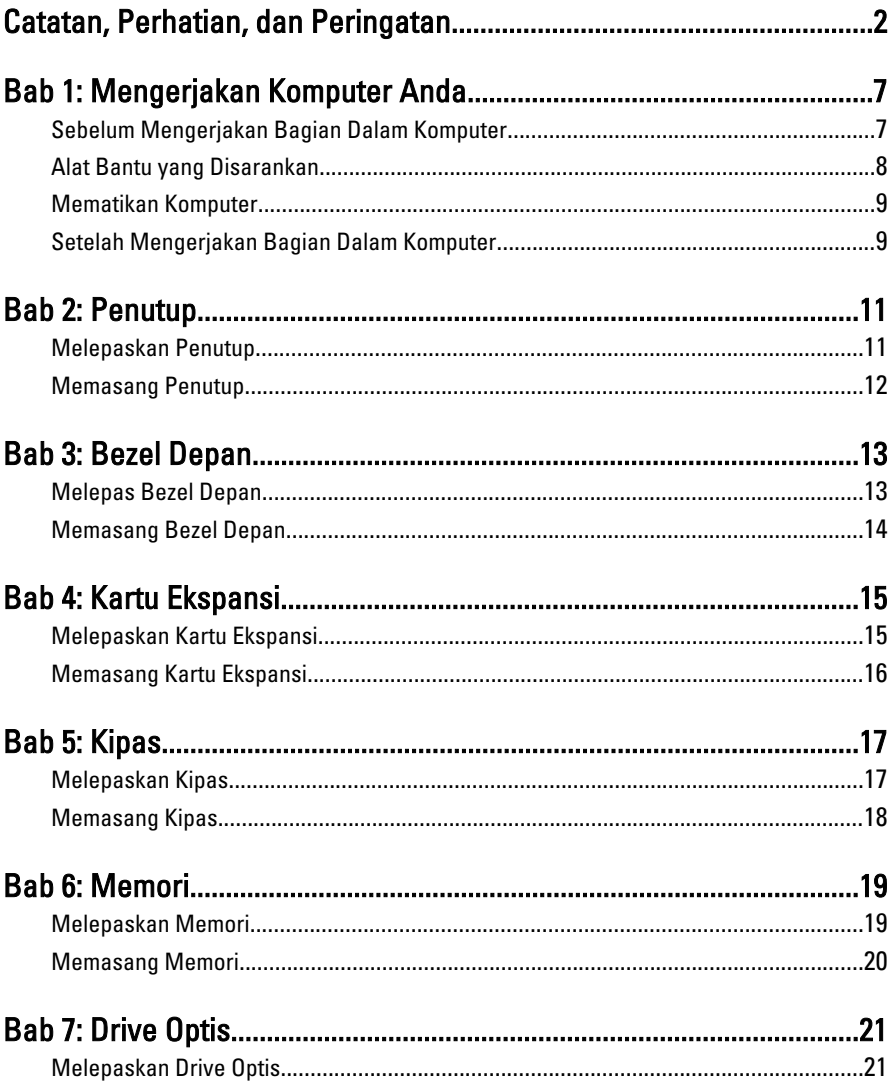

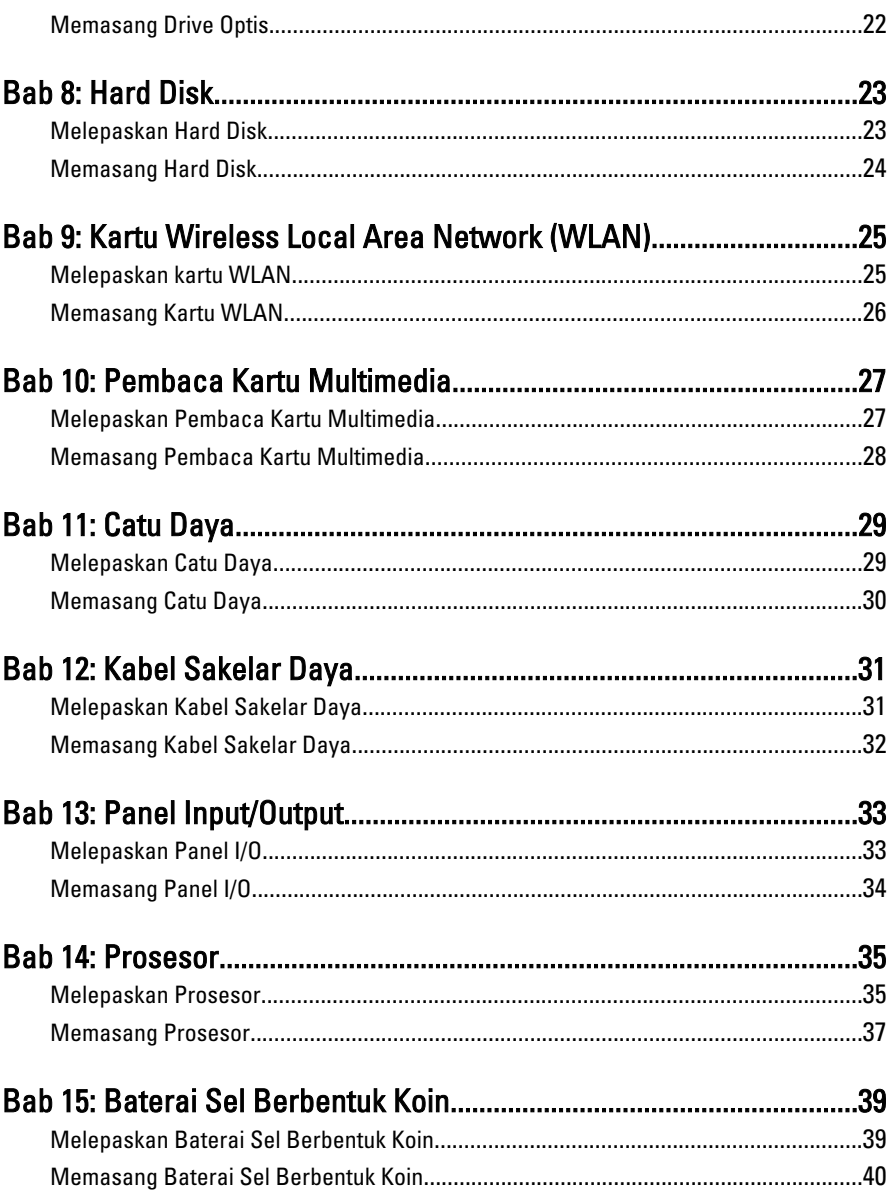

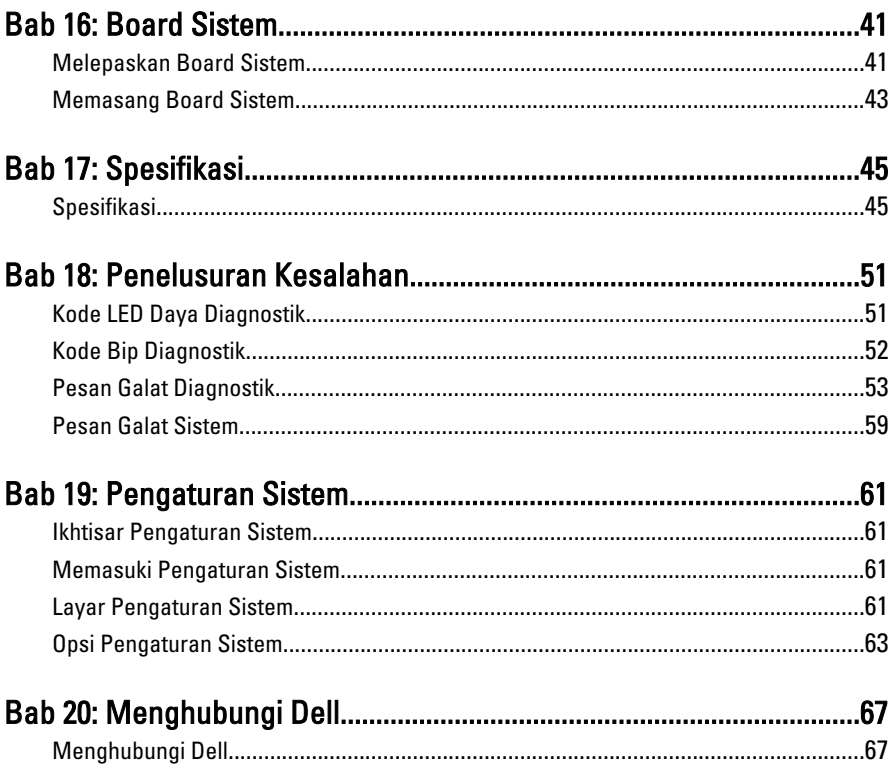

## <span id="page-6-0"></span>Mengerjakan Komputer Anda 1

### Sebelum Mengerjakan Bagian Dalam Komputer

Gunakan panduan keselamatan berikut untuk membantu Anda melindungi komputer dari kemungkinan kerusakan dan membantu Anda memastikan keselamatan diri Anda. Kecuali dinyatakan sebaliknya, setiap prosedur yang disertakan dalam dokumen ini mengasumsikan adanya kondisi berikut :

- Anda telah membaca informasi keselamatan yang dikirimkan bersama komputer Anda.
- Komponen dapat diganti atau--jika dibeli secara terpisah--dipasang dengan menjalankan prosedur pelepasan dalam urutan terbalik.
- PERINGATAN: Sebelum mengerjakan bagian dalam komputer, baca informasi keselamatan yang dikirim bersama komputer Anda. Untuk informasi praktik terbaik keselamatan, lihat halaman depan Kepatuhan Peraturan di www.dell.com/ regulatory compliance.
- PERHATIAN: Banyak perbaikan yang hanya dapat dilakukan oleh teknisi servis bersertifikat. Anda harus menjalankan penelusuran kesalahan saja dan perbaikan sederhana seperti yang dibolehkan di dalam dokumentasi produk Anda, atau yang disarankan secara online atau layanan telepon dan oleh tim dukungan. Kerusakan yang terjadi akibat pekerjaan servis yang tidak diotorisasi oleh Dell tidak akan ditanggung oleh garansi Anda. Bacalah dan ikuti petunjuk keselamatan yang disertakan bersama produk.

PERHATIAN: Untuk menghindari sengatan listrik, gunakan gelang antistatis atau pegang permukaan logam yang tidak dicat, seperti konektor pada bagian belakang komputer secara berkala.

 $\bigwedge$  PERHATIAN: Tangani komponen dan kartu secara hati-hati. Jangan sentuh komponen atau permukaan kontak pada kartu. Pegang kartu pada tepinya atau pada braket logam yang terpasang. Pegang komponen seperti prosesor pada tepinya, serta bukan pada pin.

<span id="page-7-0"></span> $\bigwedge$  PERHATIAN: Saat Anda melepaskan kabel, tarik pada konektornya atau tab tarik, bukan pada kabelnya. Beberapa kabel memiliki konektor dengan tab pengunci; jika Anda melepaskan jenis kabel ini, tekan pada tab pengunci sebelum Anda melepaskan kabel. Saat Anda menarik konektor, jaga agar tetap sejajar agar pin konektor tidak bengkok. Selain itu, sebelum Anda menyambungkan kabel, pastikan bahwa kedua konektor memiliki orientasi yang benar dan sejajar.

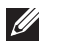

CATATAN: Warna komputer dan komponen tertentu mungkin terlihat berbeda dari yang ditampilkan pada dokumen ini.

Untuk mencegah kerusakan pada komputer, lakukan langkah-langkah berikut sebelum Anda mulai mengerjakan bagian dalam komputer.

- 1. Pastikan permukaan tempat Anda bekerja telah bersih dan rata agar penutup komputer tidak tergores.
- 2. Matikan komputer Anda (lihat Mematikan Komputer).

#### PERHATIAN: Untuk melepas kabel jaringan, lepaskan kabel dari komputer terlebih dulu, lalu lepaskan kabel dari perangkat jaringan.

- 3. Lepaskan semua kabel jaringan dari komputer.
- 4. Lepaskan komputer dan semua perangkat yang terpasang dari stopkontak.
- 5. Tekan dan tahan tombol daya saat koneksi komputer dicabut untuk menghubungkan board sistem ke ground.
- 6. Lepaskan penutup.

 $\triangle$  PERHATIAN: Sebelum menyentuh apa pun di bagian dalam komputer, sentuh permukaan logam yang tidak dicat, seperti logam pada bagian belakan komputer. Saat bekerja, sentuh secara berkala permukaan logam yang tidak bercat untuk menghilangkan listrik statis, yang dapat mengganggu komponen internal.

### Alat Bantu yang Disarankan

Prosedur dalam dokumen ini memerlukan alat bantu sebagai berikut:

- Obeng minus kecil
- Obeng Phillips
- Pencungkil plastik kecil
- Media program update flash BIOS

### <span id="page-8-0"></span>Mematikan Komputer

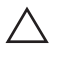

PERHATIAN: Agar data tidak hilang, simpan dan tutup semua file yang terbuka, lalu keluar dari semua program yang terbuka sebelum Anda mematikan komputer.

- 1. Matikan sistem operasi:
	- Dalam Windows 7:

Klik Start<sup>3</sup>, lalu klik Shut Down.

• Dalam Windows Vista:

Klik Start <sup>32</sup>, lalu klik panah di sudut kanan bawah menu Start seperti yang ditampilkan di bawah, lalu klik Shut Down.

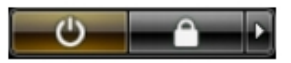

• Dalam Windows XP: Klik Start  $\rightarrow$  Turn Off Computer  $\rightarrow$  Turn Off . Komputer mati setelah proses menutup sistem operasi selesai.

2. Pastikan bahwa komputer dan semua perangkat yang terpasang dimatikan. Jika komputer Anda dan perangkat yang terpasang tidak mati secara otomatis saat Anda menutup sistem operasi, tekan dan tahan tombol daya selama 6 detik untuk mematikannya.

### Setelah Mengerjakan Bagian Dalam Komputer

Setelah Anda menyelesaikan setiap prosedur penggantian, pastikan Anda telah menyambungkan semua peralatan eksternal, kartu, dan kabel sebelum menyalakan komputer.

1. Pasang kembali penutup.

#### **A** PERHATIAN: Untuk menyambungkan kabel jaringan, terlebih dahulu pasang kabel ke dalam perangkat jaringan dan pasang ke dalam komputer.

- 2. Sambungkan setiap kabel telepon atau jaringan ke komputer.
- 3. Sambungkan komputer dan semua perangkat yang terpasang ke stopkontak.
- 4. Nyalakan Komputer.
- 5. Periksa kembali bahwa komputer telah bekerja dengan benar dengan menjalankan Dell Diagnostics.

### <span id="page-10-0"></span>Penutup 2

### Melepaskan Penutup

- 1. Ikuti prosedur dalam [Sebelum Mengerjakan Bagian Dalam Komputer](#page-6-0).
- 2. Lepaskan sekrup yang menahan penutup ke komputer.

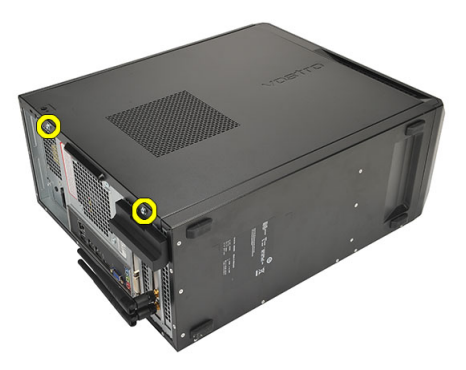

3. Geser penutup komputer ke arah bagian belakang komputer.

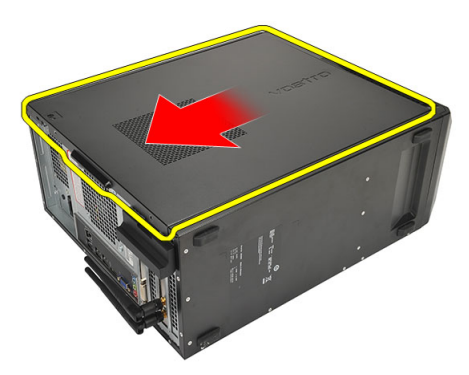

4. Lepaskan penutup komputer.

<span id="page-11-0"></span>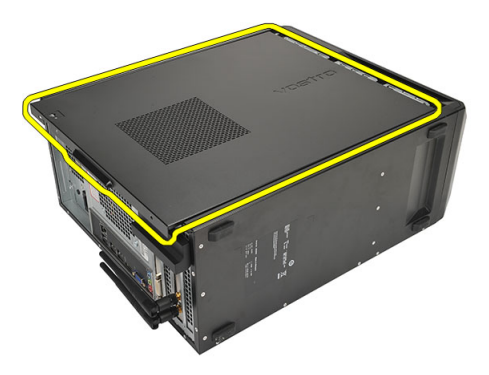

#### Memasang Penutup

- 1. Tempatkan penutup pada sasis.
- 2. Geser penutup komputer ke arah bagian depan komputer.
- 3. Pasang kembali sekrup yang menahan penutup ke komputer.
- 4. Ikuti prosedur dalam [Setelah Mengerjakan Bagian Dalam Komputer](#page-8-0).

### <span id="page-12-0"></span>Bezel Depan 3

### Melepas Bezel Depan

- 1. Ikuti prosedur dalam [Sebelum Mengerjakan Bagian Dalam Komputer](#page-6-0).
- 2. Lepaskan *[penutup](#page-10-0)*.
- 3. Cungkil klip penahan bezel depan dari sasis.

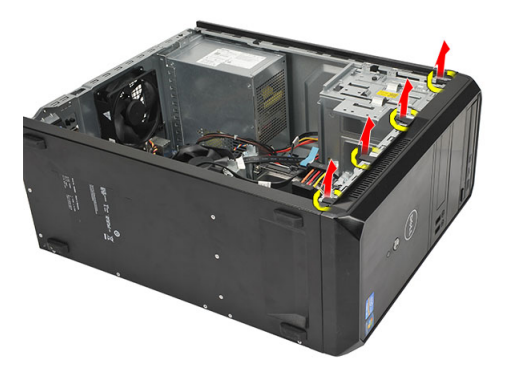

4. Putar bezel dari komputer untuk melepas kait pada seberang tepi bezel dari sasis.

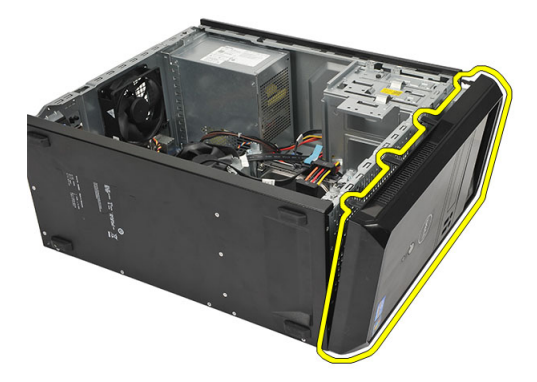

### <span id="page-13-0"></span>Memasang Bezel Depan

- 1. Tempatkan kait pada takik dalam komputer.
- 2. Putar bezel depan ke arah komputer.
- 3. Tekan bezel depan hingga terpasang pada tempatnya.
- 4. Pasang kembali [penutup](#page-11-0).
- 5. Ikuti prosedur dalam [Setelah Mengerjakan Bagian Dalam Komputer](#page-8-0).

### <span id="page-14-0"></span>Kartu Ekspansi 4

### Melepaskan Kartu Ekspansi

- 1. Ikuti prosedur dalam [Sebelum Mengerjakan Bagian Dalam Komputer](#page-6-0).
- 2. Lepaskan [penutup](#page-10-0).
- 3. Tekan tab pelepas pada kait penahan kartu.

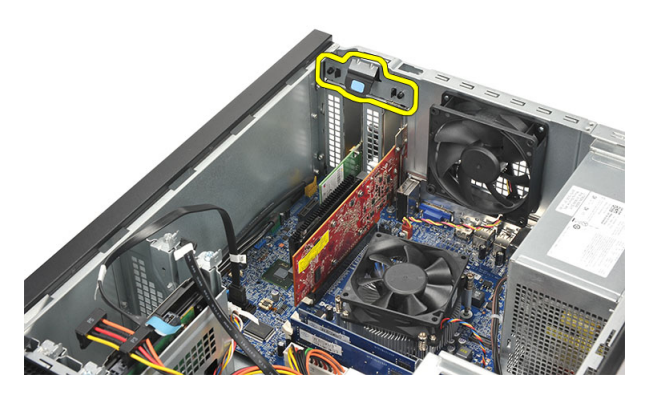

4. Tekan tuas pelepas untuk melepaskan tab penahan dari kait pada kartu.

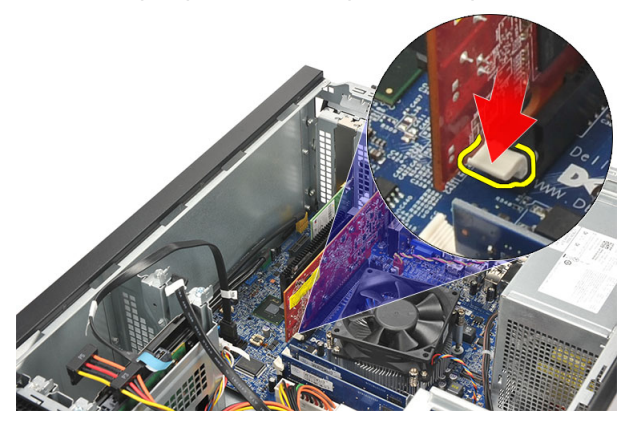

5. Longgarkan kartu ke atas dari konektor dan lepaskan dari komputer.

<span id="page-15-0"></span>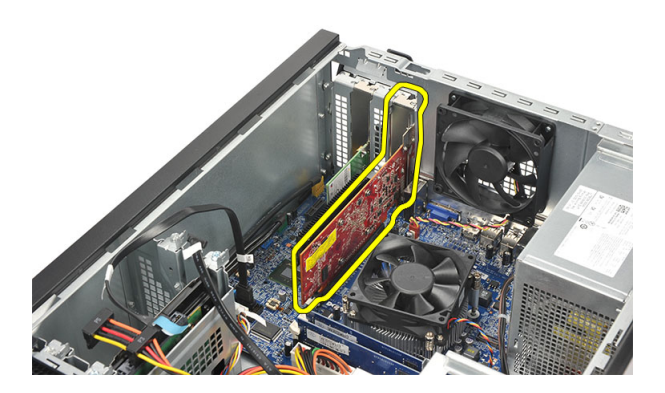

#### Memasang Kartu Ekspansi

- 1. Tempatkan kartu pada soketnya dan tekan hingga terpasang pada tempatnya.
- 2. Kuatkan kartu ekspansi dengan menekan kait penahan kartu hingga terpasang pada tempatnya.
- 3. Pasang kembali [penutup](#page-11-0).
- 4. Ikuti prosedur dalam [Setelah Mengerjakan Bagian Dalam Komputer](#page-8-0).

# <span id="page-16-0"></span>Kipas 5

### Melepaskan Kipas

- 1. Ikuti prosedur dalam [Sebelum Mengerjakan Bagian Dalam Komputer](#page-6-0).
- 2. Lepaskan *[penutup](#page-10-0)*.
- 3. Lepaskan kabel kipas dari board sistem.

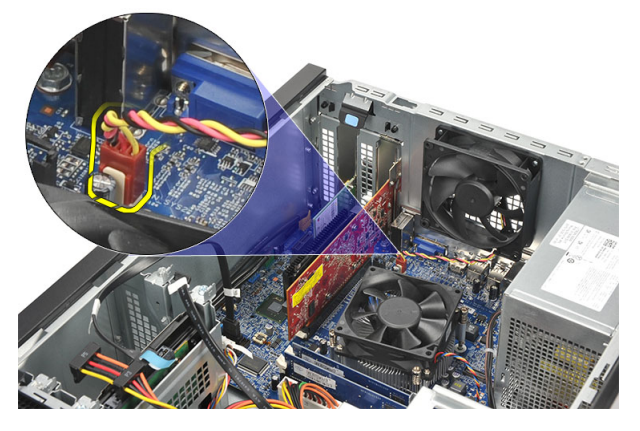

4. Lepaskan sekrup yang menahan kipas ke komputer.

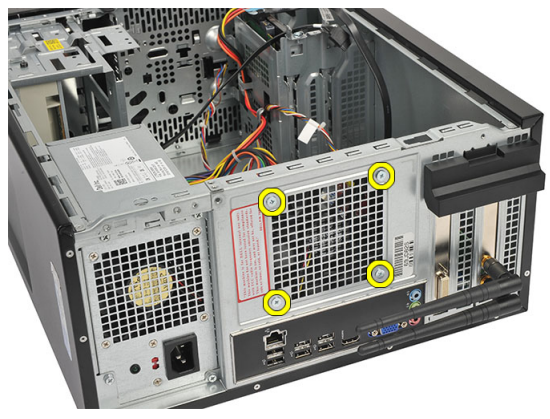

5. Lepaskan kipas dari komputer.

<span id="page-17-0"></span>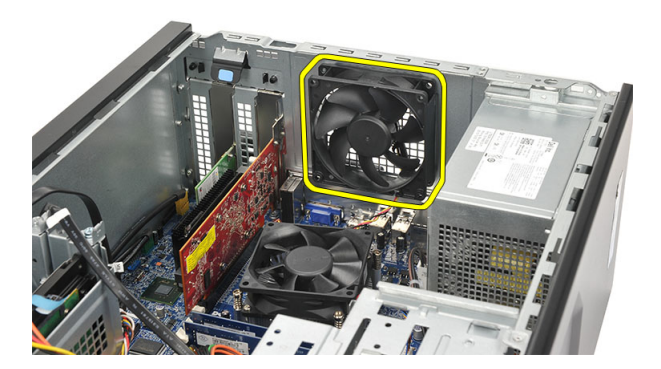

#### Memasang Kipas

- 1. Tempatkan kipas pada tempatnya di komputer.
- 2. Pasang kembali sekrup yang menahan kipas ke komputer.
- 3. Sambungkan kabel kipas pada board sistem.
- 4. Pasang kembali [penutup](#page-11-0).
- 5. Ikuti prosedur dalam [Setelah Mengerjakan Bagian Dalam Komputer](#page-8-0).

# <span id="page-18-0"></span>Memori 6

- 1. Ikuti prosedur dalam [Sebelum Mengerjakan Bagian Dalam Komputer](#page-6-0).
- 2. Lepaskan *[penutup](#page-10-0)*.
- 3. Tekan tab penahan memori ke bawah pada setiap sisi modul memori.

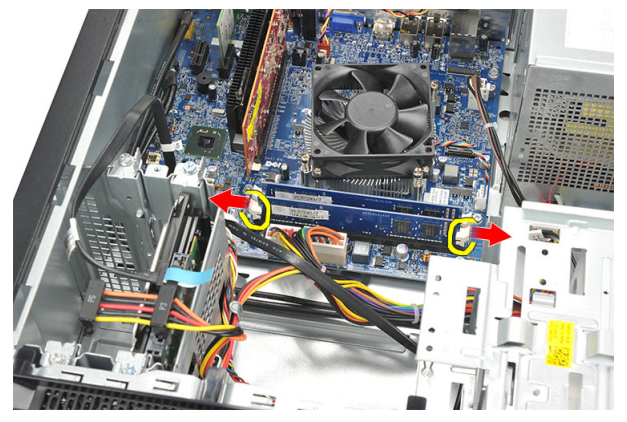

4. Angkat modul memori dari konektor pada board sistem.

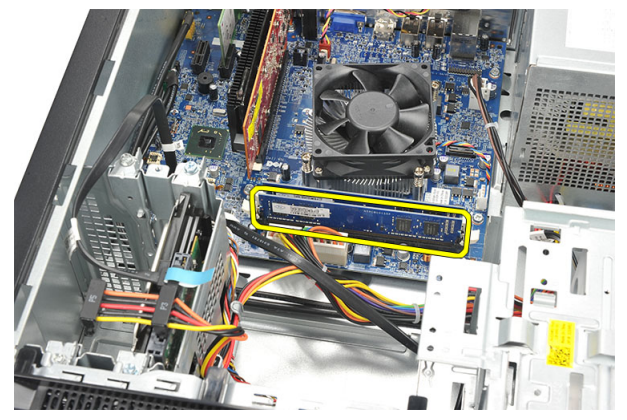

### <span id="page-19-0"></span>Memasang Memori

- 1. Tekan modul memori ke konektornya pada board sistem hingga terpasang pada tempatnya.
- 2. Pasang kembali *[penutup](#page-11-0)*.
- 3. Ikuti prosedur dalam [Setelah Mengerjakan Bagian Dalam Komputer](#page-8-0).

### <span id="page-20-0"></span>Drive Optis 7

### Melepaskan Drive Optis

- 1. Ikuti prosedur dalam [Sebelum Mengerjakan Bagian Dalam Komputer](#page-6-0).
- 2. Lepaskan [penutup](#page-10-0).
- 3. Lepaskan kabel data dan kabel dari drive optis.

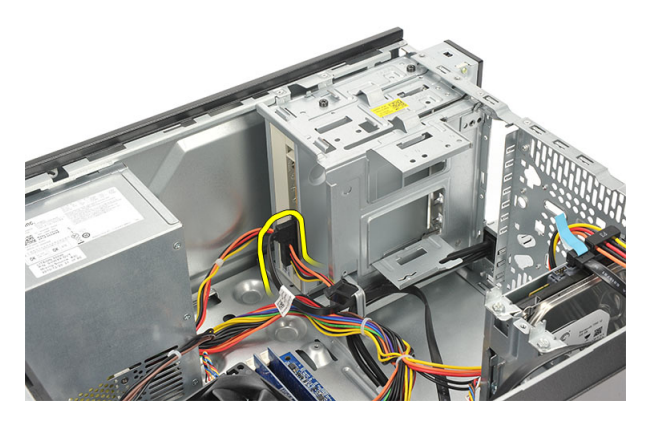

4. Lepaskan sekrup yang menahan drive optis ke komputer.

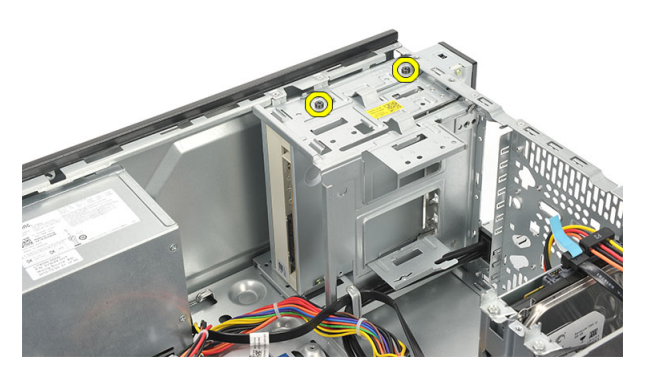

5. Dorong drive optis melalui bagian depan komputer.

<span id="page-21-0"></span>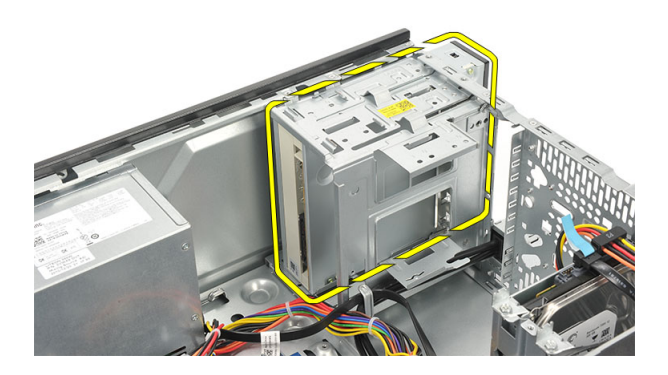

#### Memasang Drive Optis

- 1. Dorong drive optis melalui bagian depan komputer.
- 2. Pasang kembali sekrup yang menahan drive optis ke komputer.
- 3. Sambungkan kabel data dan kabel daya ke drive optis.
- 4. Pasang kembali [penutup](#page-11-0).
- 5. Ikuti prosedur dalam [Setelah Mengerjakan Bagian Dalam Komputer](#page-8-0).

# <span id="page-22-0"></span>Hard Disk 8

### Melepaskan Hard Disk

- 1. Ikuti prosedur dalam [Sebelum Mengerjakan Bagian Dalam Komputer](#page-6-0).
- 2. Lepaskan [penutup](#page-10-0).
- 3. Lepaskan kabel SATA dan kabel daya dari hard disk.

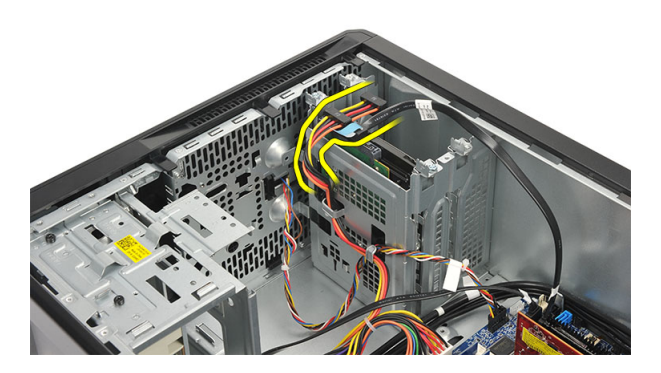

4. Lepaskan sekrup yang menahan hard disk ke komputer.

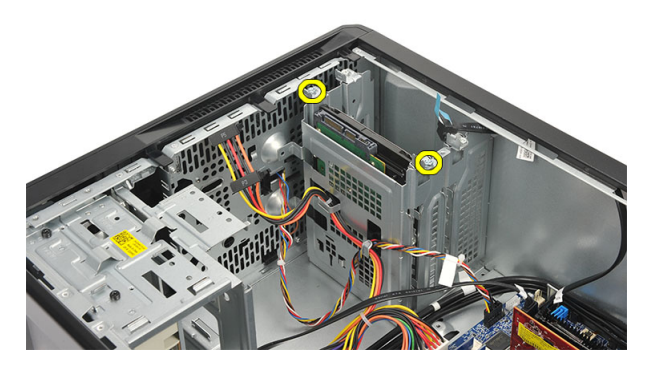

5. Lepaskan hard disk dari komputer.

<span id="page-23-0"></span>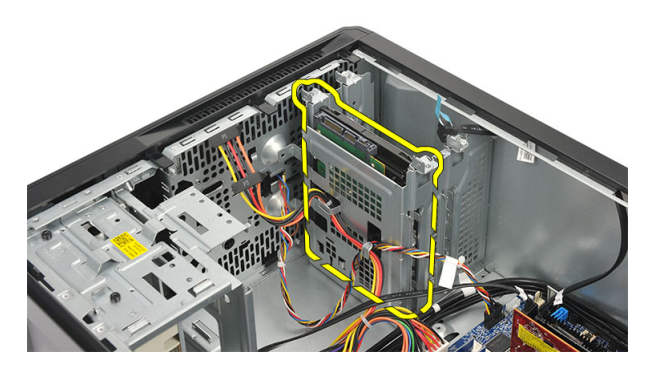

6. Lepaskan sekrup yang menahan braket ke hard disk.

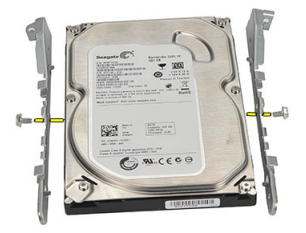

### Memasang Hard Disk

- 1. Pasang kembali sekrup yang menahan braket ke hard disk.
- 2. Pasang kembali hard disk ke dalam komputer.
- 3. Pasang kembali sekrup yang menahan hard disk ke komputer.
- 4. Sambungkan kabel SATA dan kabel daya ke hard disk.
- 5. Pasang kembali *[penutup](#page-11-0)*.
- 6. Ikuti prosedur dalam [Setelah Mengerjakan Bagian Dalam Komputer](#page-8-0).

# <span id="page-24-0"></span>Kartu Wireless Local Area Network (WLAN)

### Melepaskan kartu WLAN

- 1. Ikuti prosedur dalam [Sebelum Mengerjakan Bagian Dalam Komputer](#page-6-0).
- 2. Lepaskan [penutup](#page-10-0).
- 3. Lepaskan antena

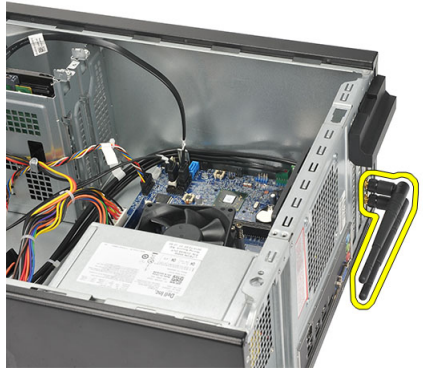

4. Tekan tab pelepas pada kait penahan kartu.

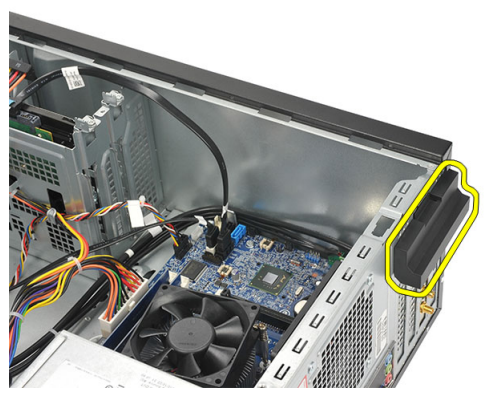

5. Cantelkan kartu WLAN pada sudut atas, dan lepaskan dari konektornya.

<span id="page-25-0"></span>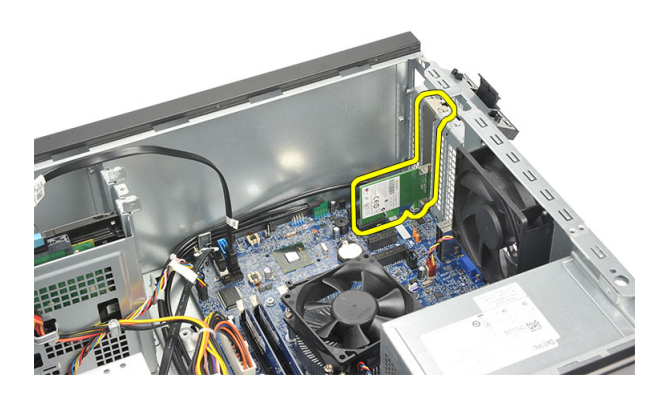

### Memasang Kartu WLAN

- 1. Pasang kartu WLAN pada konektornya dan tekan untuk menguatkannya ke konektor.
- 2. Kunci kait penahan kartu ke dalam tempatnya.
- 3. Pasang antena.
- 4. Pasang kembali [penutup](#page-11-0).
- 5. Ikuti prosedur dalam [Setelah Mengerjakan Bagian Dalam Komputer](#page-8-0).

# <span id="page-26-0"></span>Pembaca Kartu Multimedia 10

### Melepaskan Pembaca Kartu Multimedia

- 1. Ikuti prosedur dalam Sebelum Mengeriakan Bagian Dalam Komputer.
- 2. Lepaskan *[penutup](#page-10-0)*.
- 3. Lepaskan [bezel depan](#page-12-0).
- 4. Lepaskan kabel pembaca kartu multimedia dari board distem. Lepaskan kabel dari klip logam, jika ada, yang menahan kabel di sepanjang bagian dalam komputer.

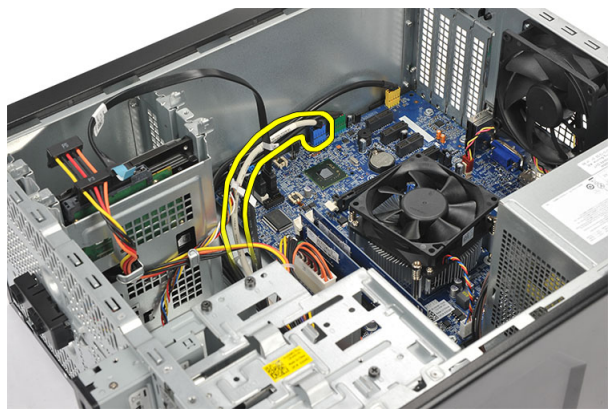

5. Lepaskan sekrup yang menahan pembaca kartu multimedia ke dalam sangkar drive.

<span id="page-27-0"></span>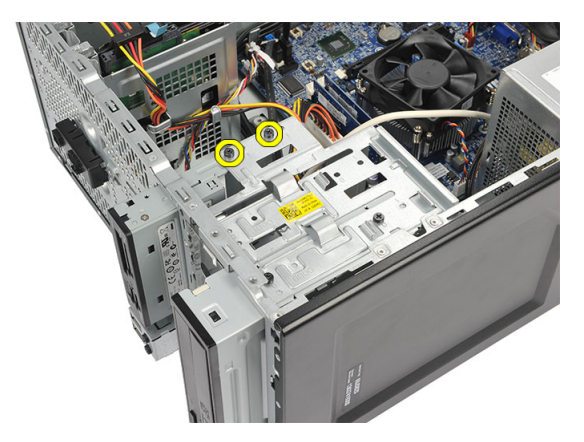

6. Geser keluar pembaca kartu multimedia melalui bagian depan komputer.

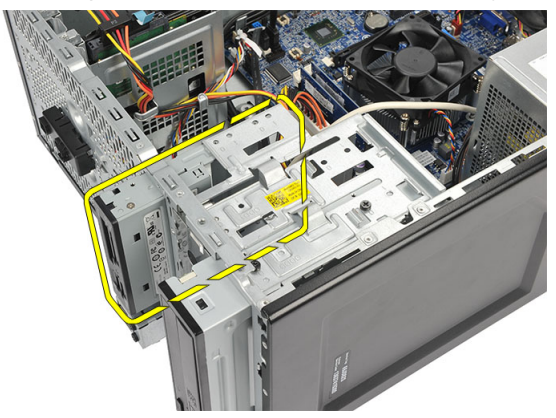

### Memasang Pembaca Kartu Multimedia

- 1. Geser ke dalam pembaca kartu multimedia melalui bagian depan komputer.
- 2. Pasng kembali sekrup yang menahan pembaca kartu multimedia ke sangkar drive.
- 3. Rutekan kabel melalui klip logam, jika ada, yang menahan kabel di sepanjang bagian dalam komputer.
- 4. Sambungkan kabel pembaca kartu multimedia ke board sistem.
- 5. Pasang kembali [panel depan](#page-13-0).
- 6. Pasang kembali *[penutup](#page-11-0)*.
- 7. Ikuti prosedur dalam [Setelah Mengerjakan Bagian Dalam Komputer](#page-8-0).

### <span id="page-28-0"></span>Catu Daya 11

### Melepaskan Catu Daya

- 1. Ikuti prosedur dalam Sebelum Mengeriakan Bagian Dalam Komputer.
- 2. Lepaskan *[penutup](#page-10-0)*.
- 3. Lepaskan semua kabel catu daya yang tersambung ke hard disk, drive optis, dan board sistem.

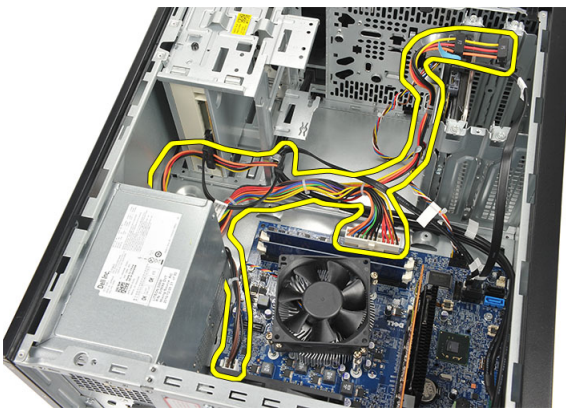

4. Lepaskan sekrup yang menahan unit catu daya ke komputer.

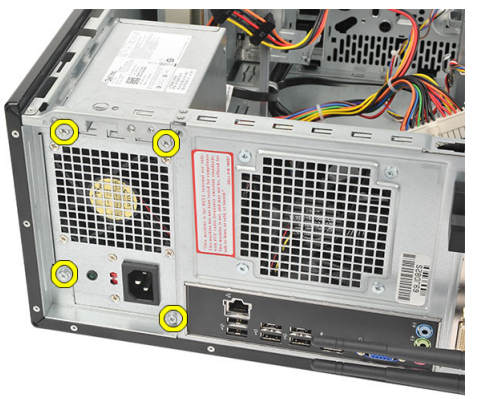

5. Tekan tombol pelepas yang terletak pada lantai sasis sistem, dan geserkan unit catu daya ke arah depan komputer.

<span id="page-29-0"></span>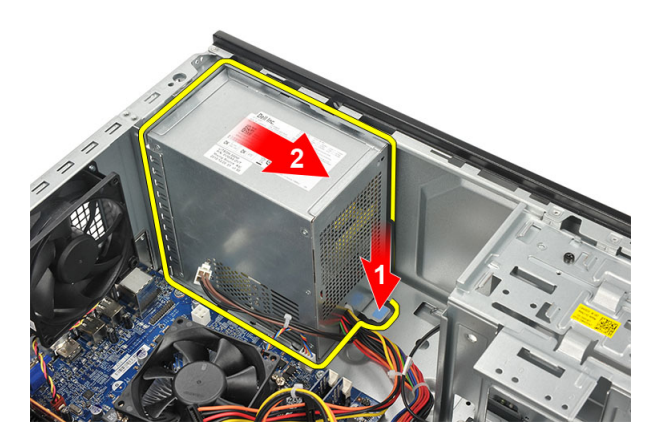

6. Angkat catu daya dan lepaskan dari komputer.

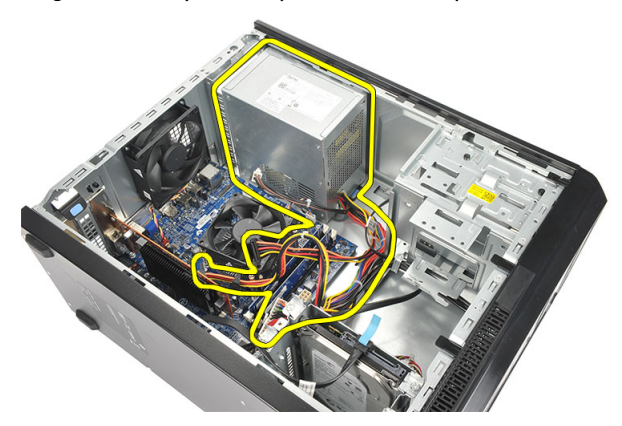

### Memasang Catu Daya

- 1. Tempatkan unit catu daya pada tempatnya di komputer.
- 2. Geser unit catu daya ke bagian belakang komputer hingga terpasang pada tempatnya.
- 3. Pasang kembali sekrup yang menahan unit catu daya ke komputer.
- 4. Sambungkan kabel catu daya ke hard disk, drive optis, dan board sistem.
- 5. Pasang kembali *[penutup](#page-11-0)*.
- 6. Ikuti prosedur dalam [Setelah Mengerjakan Bagian Dalam Komputer](#page-8-0).

# <span id="page-30-0"></span>Kabel Sakelar Daya 12

### Melepaskan Kabel Sakelar Daya

- 1. Ikuti prosedur dalam Sebelum Mengeriakan Bagian Dalam Komputer.
- 2. Lepaskan [penutup](#page-10-0).
- 3. Lepaskan sambungan dan lepas jalinan kabel sakelar daya dan LED hard disk dari board sistem.

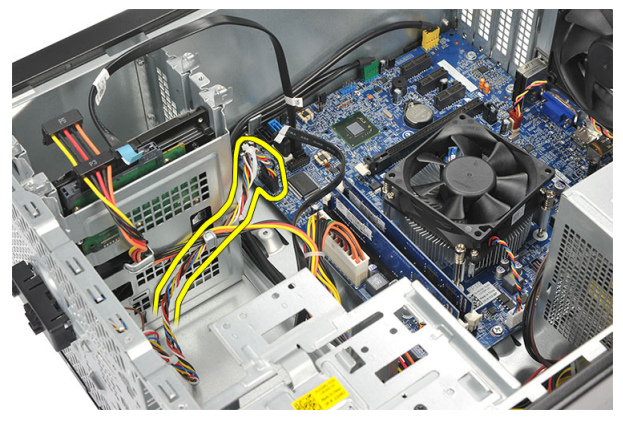

4. Lepaskan klip dan tab yang menahan sakelar daya/unit LET dari komputer.

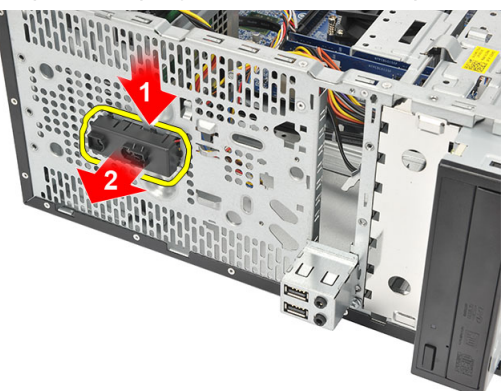

### <span id="page-31-0"></span>Memasang Kabel Sakelar Daya

- 1. Dorong unit catu daya/LED dalam komputer hingga terpasang pada tempatnya.
- 2. Sambungkan sakelar daya dan kabel LED hard disk ke board sistem.
- 3. Pasang kembali [penutup](#page-11-0).
- 4. Ikuti prosedur dalam [Setelah Mengerjakan Bagian Dalam Komputer](#page-8-0).

# <span id="page-32-0"></span>Panel Input/Output 13

### Melepaskan Panel I/O

- 1. Ikuti prosedur dalam Sebelum Mengeriakan Bagian Dalam Komputer.
- 2. Lepaskan [penutup](#page-10-0).
- 3. Lepaskan kabel audio dan USB dari board sistem.

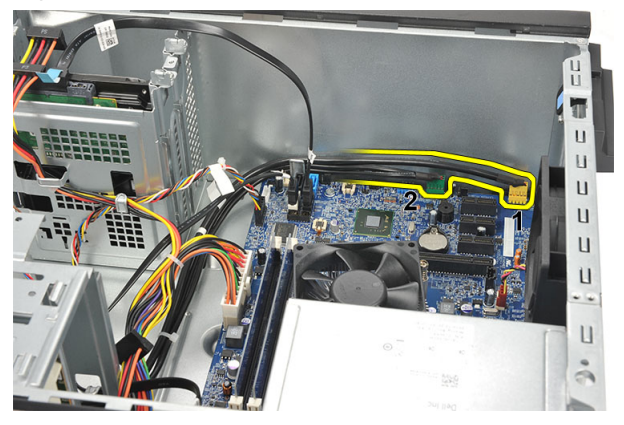

4. Lepaskan perutean jalinan kabel dari klip logam.

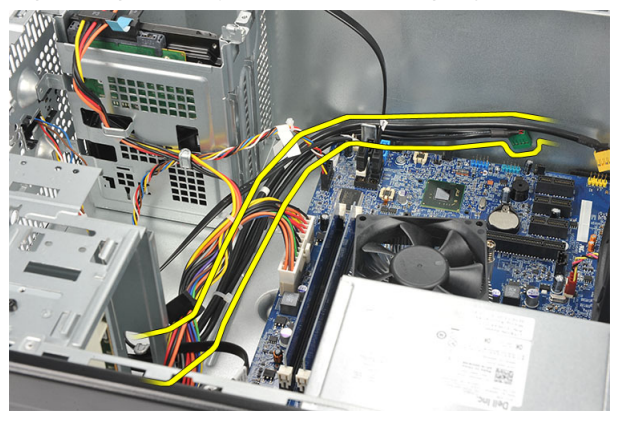

5. Lepaskan sekrup yang menahan panel I/O ke komputer.

<span id="page-33-0"></span>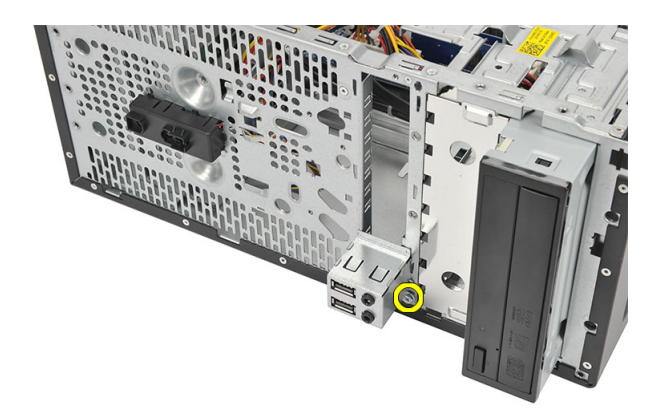

6. Lepaskan panel I/O dari komputer.

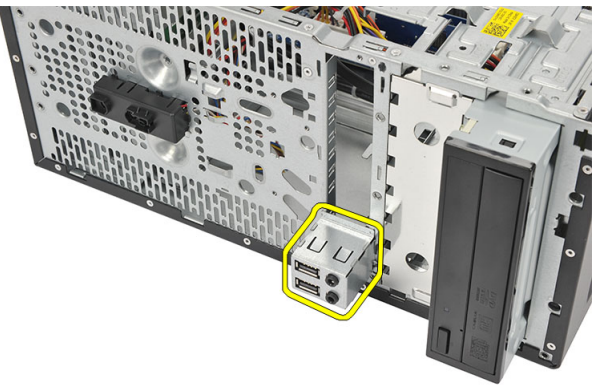

### Memasang Panel I/O

- 1. Tempatkan panel I/O pada tempatnya di komputer.
- 2. Pasang kembali sekrup yang menahan panel I/O ke komputer.
- 3. Rutekan kabel melalui klip logam.
- 4. Pasang kembali [penutup](#page-11-0).
- 5. Ikuti prosedur dalam [Setelah Mengerjakan Bagian Dalam Komputer](#page-8-0).

### <span id="page-34-0"></span>Prosesor 14

### Melepaskan Prosesor

- 1. Ikuti prosedur dalam [Sebelum Mengerjakan Bagian Dalam Komputer](#page-6-0).
- 2. Lepaskan [penutup](#page-10-0).
- 3. Lepaskan unit pendingin dan kabel unit kipas dari board sistem.

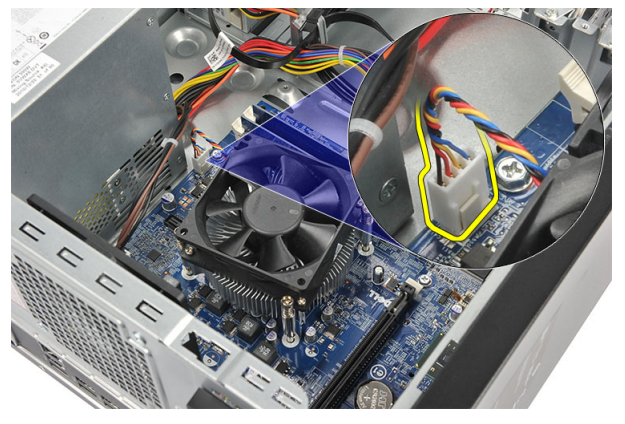

4. Longgarkan sekrup penahan yang menguatkan unit pendingin dan unit kipas ke board sistem.

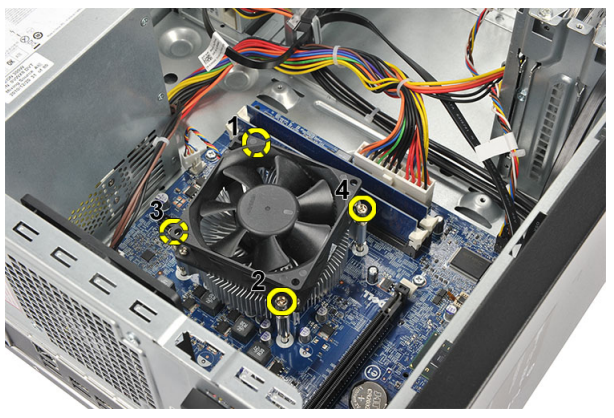

5. Angkat unit pendigin dan unit kipas, lalu lepaskan dari komputer.

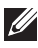

**CATATAN:** Tempatkan unit dengan kipas pada permukaan yang rata, menghadap ke bawah dan dengan gemuk termal menghadap ke atas.

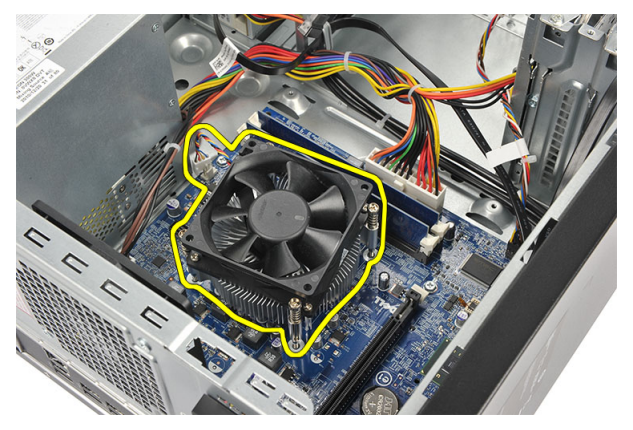

6. Tekan pada tuas pelepas untuk memindahkannya ke luar untuk melepaskannya dari kait penahan.

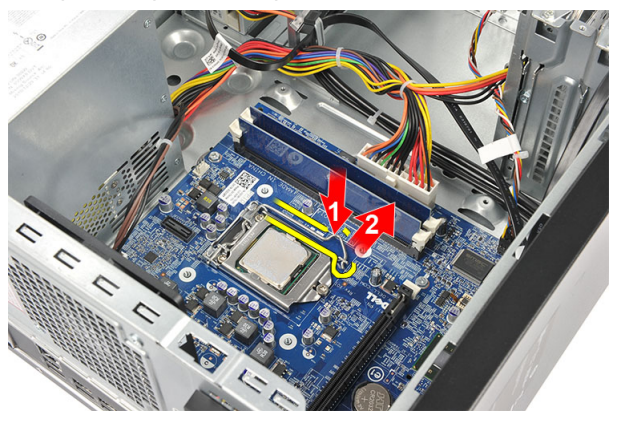

7. Angkat penutup prosesor.

<span id="page-36-0"></span>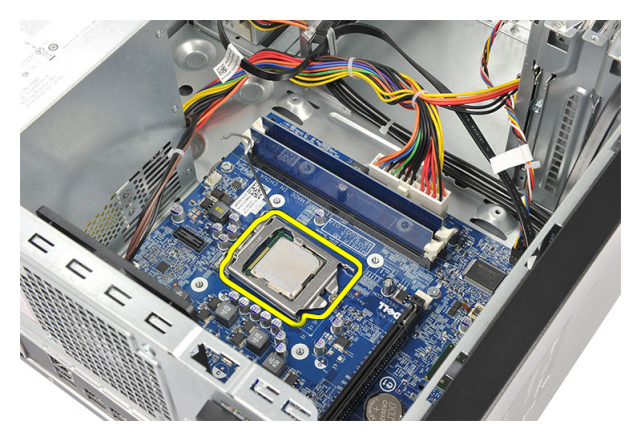

8. Angkat prosesor untuk melepaskannya dari soket dan tempatkan dalam kemasan antistatis.

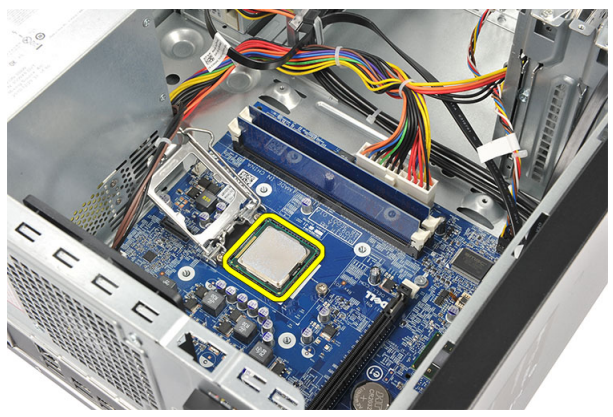

#### Memasang Prosesor

1. Sejajarkan dua takik pada prosesor dan masukkan ke dalam soket, prosesor harus digeser ke dalam dan paskan ke dalam soket secara perlahan.

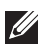

CATATAN: Prosesor ditakikkan pada satu ujung dengan tanda segitiga. Penandaan yang sama juga ditakikkan pada soket prosesor.

- 2. Tekan pada kait pelepas untuk menguncingan dengan kait penahan.
- 3. Tutup penutup prosesor.
- 4. Tempatkan unit pendingin dan unit kipas pada prosesor.
- 5. Eratkan sekrup penahan yang menguatkan unit pendingin dan unit kipas ke board sistem.
- 6. Sambungkan kabel unit pendingin dan kipas ke board sistem.
- 7. Pasang kembali *[penutup](#page-11-0)*.
- 8. Ikuti prosedur dalam [Setelah Mengerjakan Bagian Dalam Komputer](#page-8-0).

## <span id="page-38-0"></span>Baterai Sel Berbentuk Koin 15

### Melepaskan Baterai Sel Berbentuk Koin

- 1. Ikuti prosedur dalam Sebelum Mengeriakan Bagian Dalam Komputer.
- 2. Lepaskan [penutup](#page-10-0).
- 3. Tekan kait pelepas untuk mengeluarkan baterai sel berbentuk koin dari soketnya.

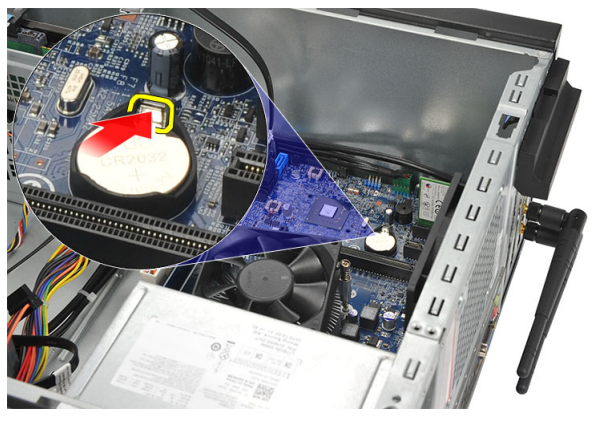

4. Angkat baterai sel berbentuk koin dari komputer.

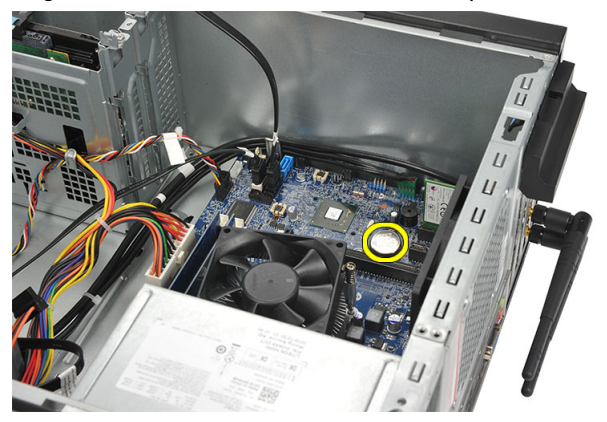

### <span id="page-39-0"></span>Memasang Baterai Sel Berbentuk Koin

- 1. Tempatkan baterai sel berbentuk koin ke dalam soketnya pada board sistem.
- 2. Tekan baterai sel berbentuk koin ke soket hingga terpasang pada tempatnya.
- 3. Pasang kembali *[penutup](#page-11-0)*.
- 4. Ikuti prosedur dalam [Setelah Mengerjakan Bagian Dalam Komputer](#page-8-0).

## <span id="page-40-0"></span>Board Sistem 16

### Melepaskan Board Sistem

- 1. Ikuti prosedur dalam Sebelum Mengeriakan Bagian Dalam Komputer.
- 2. Lepaskan *[penutup](#page-10-0)*.
- 3. Lepaskan *[memori](#page-18-0)*.
- 4. Lepaskan [kipas](#page-16-0).
- 5. Lepaskan *[prosesor](#page-34-0)*.
- 6. Lepaskan [kartu ekspansi](#page-14-0).
- 7. Lepaskan [kartu WLAN](#page-24-0).
- 8. Lepaskan sambungan dan jalinan semua kabel yang tersambung ke board sistem.

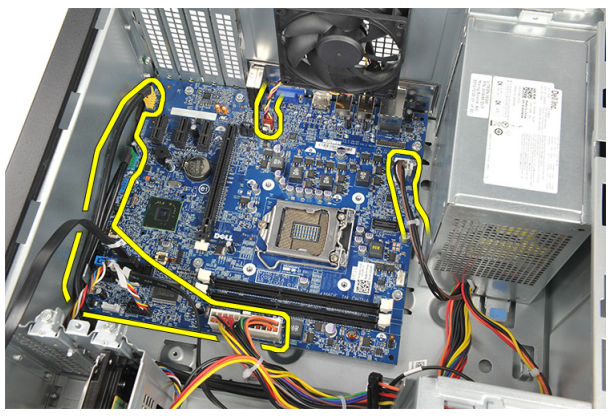

9. Lepaskan sekrup yang menahan board sistem ke komputer.

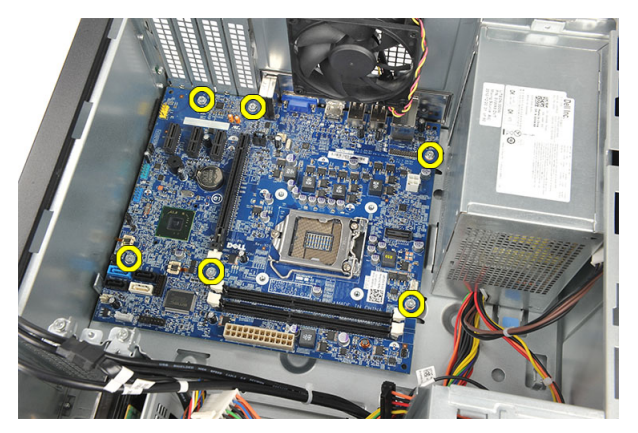

10. Geser board sistem ke arah depan komputer, lalu miringkan hingga sudut 45 derajat.

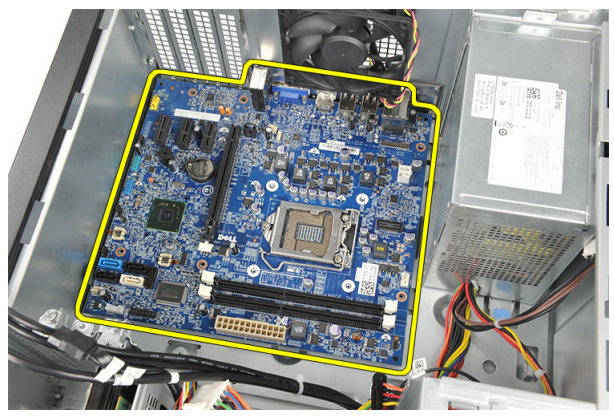

<span id="page-42-0"></span>11. Angkat board sistem untuk melepaskannya dari sasis komputer dan tempatkan dalam kemasan antistatis.

### Memasang Board Sistem

- 1. Tempatkan board sistem ke dalam komputer dan kemudian geser ke arah bagian belakang komputer.
- 2. Pasang kembali sekrup untuk menahan board sistem ke komputer.
- 3. Sambungkan semua kabel ke board sistem.
- 4. Pasang kembali *[memori](#page-19-0)*.
- 5. Pasang kembali [kipas](#page-17-0).
- 6. Pasang kembali [kartu WLAN](#page-25-0).
- 7. Pasang kembali [kartu ekspansi](#page-15-0).
- 8. Pasang kembali *[prosesor](#page-36-0)*.
- 9. Pasang kembali [penutup](#page-11-0).
- 10. Ikuti prosedur dalam [Setelah Mengerjakan Bagian Dalam Komputer](#page-8-0).

## <span id="page-44-0"></span>Spesifikasi 17

### Spesifikasi

 $\mathscr{U}$ 

CATATAN: Penawaran mungkin berbeda-beda di setiap negara. Spesifikasi berikut adalah yang hanya diwajibkan oleh hukum untuk dikirim bersama komputer Anda. Untuk informasi lebih lanjut tentang konfigurasi komputer Anda, klik Start (Mulai) → Help and Support (Bantuan dan Dukungan) dan pilih opsi untuk melihat informasi tentang komputer Anda.

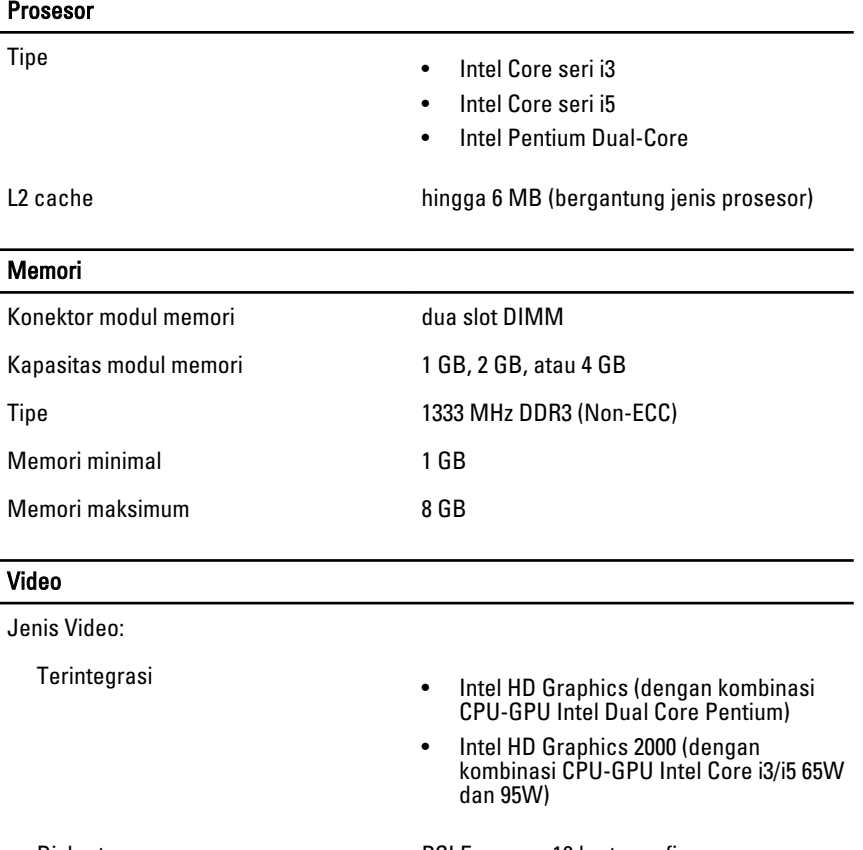

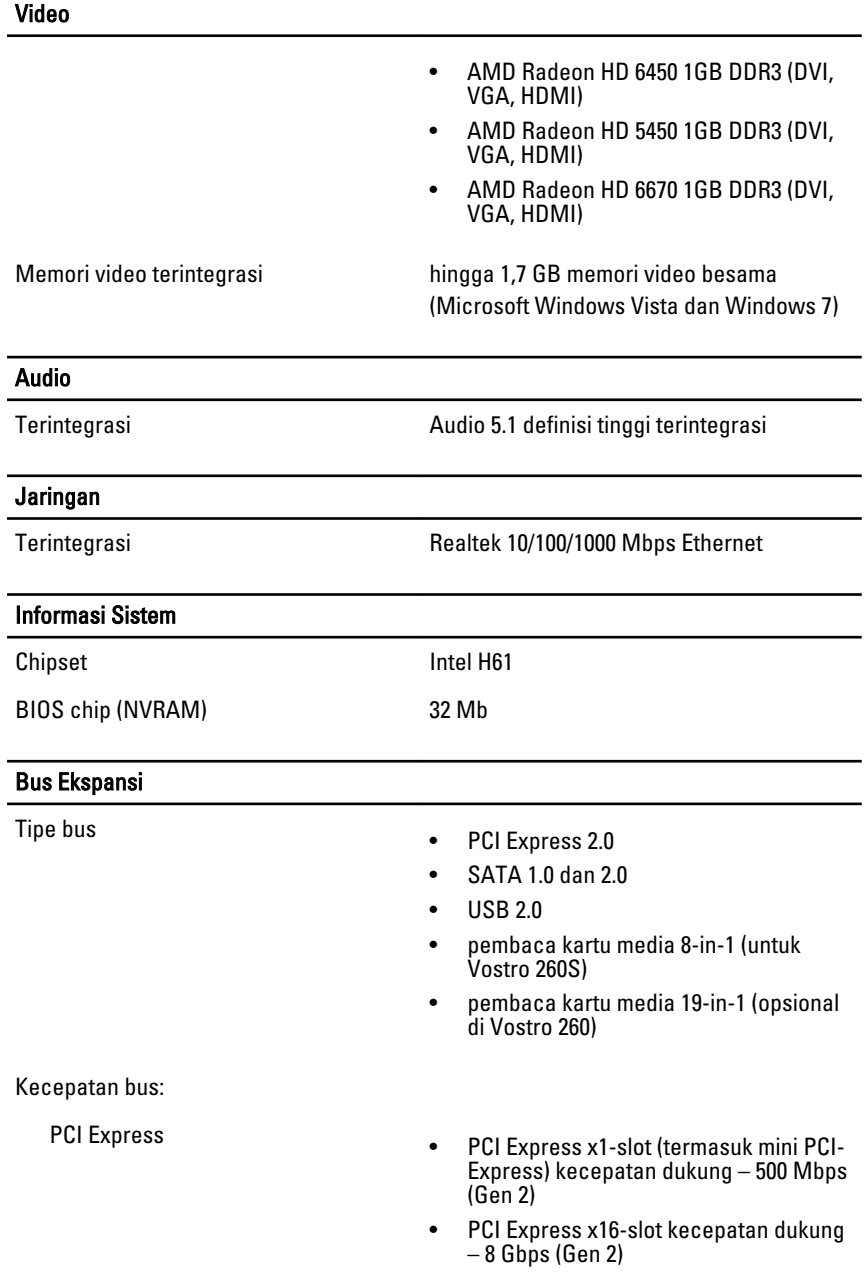

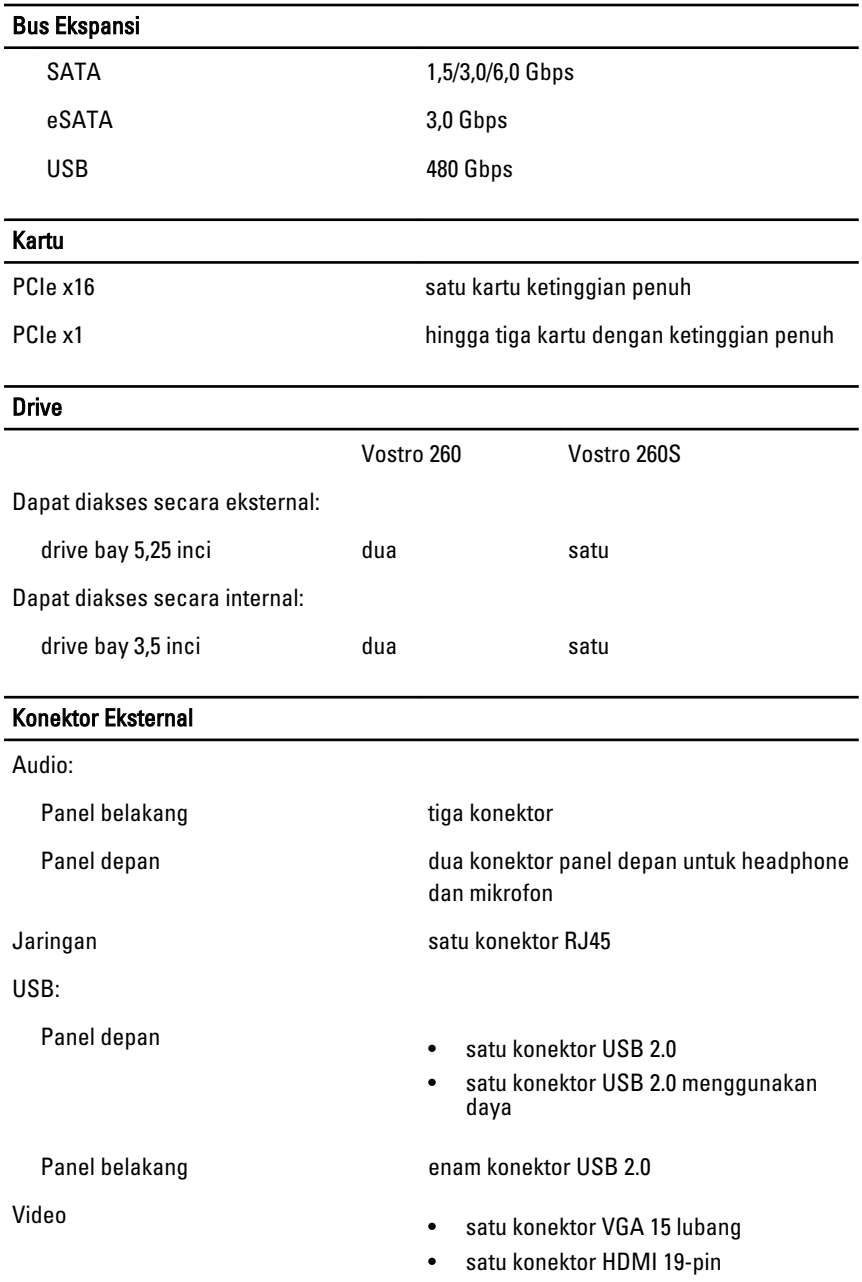

#### Lampu Kontrol dan Lampu Diagnostik

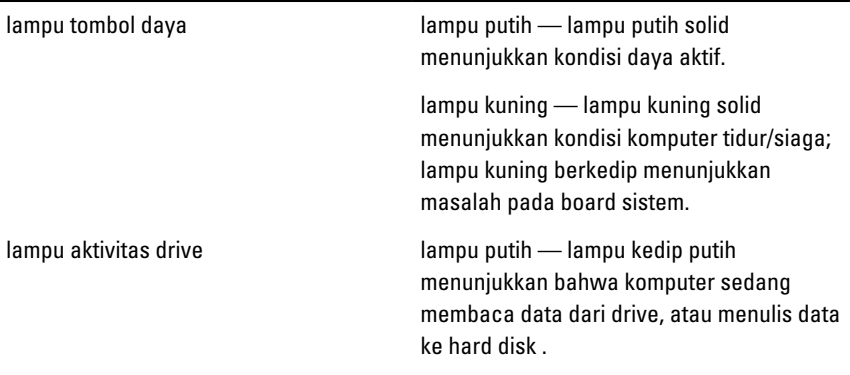

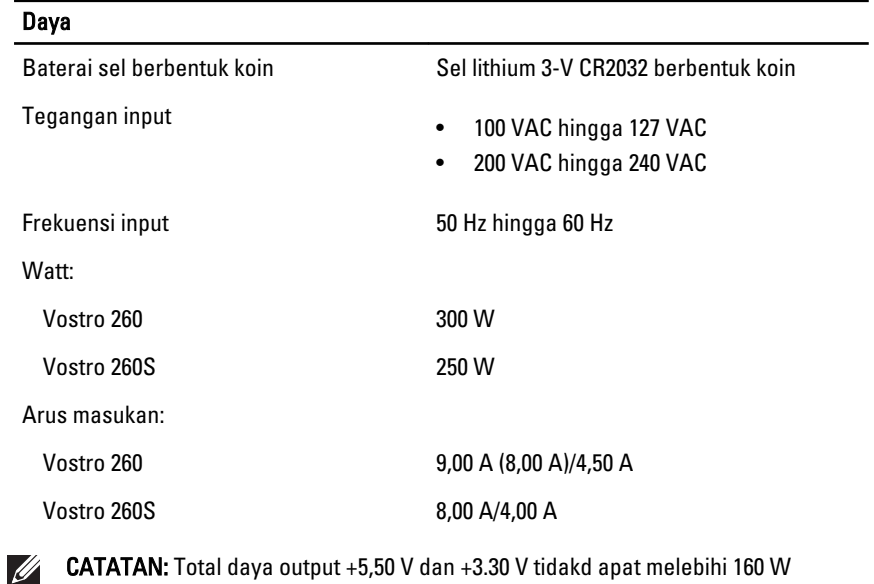

Penghilangan panas maksimal:

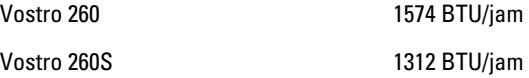

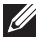

CATATAN: Penghilangan panas dihitung dengan menggunakan tingkatan nilai watt catu daya.

#### Fisik

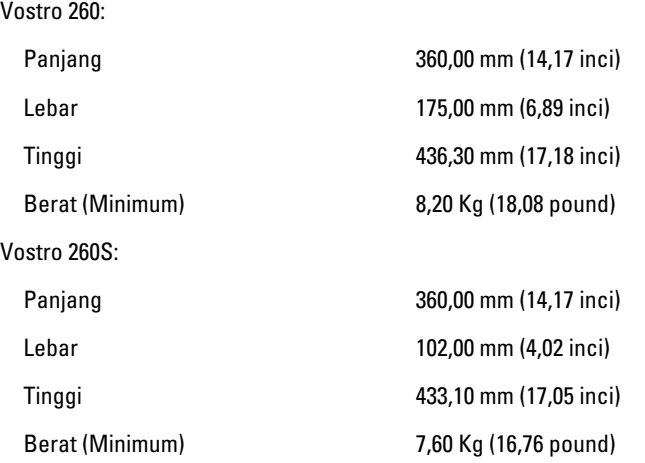

### Lingkungan

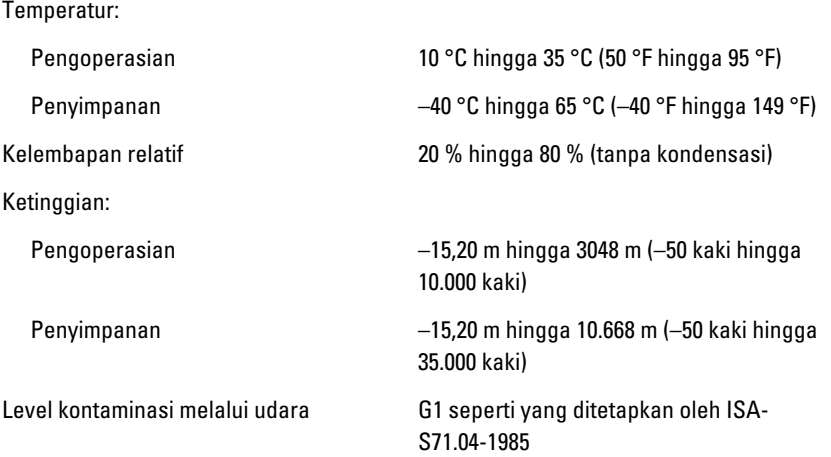

# <span id="page-50-0"></span>Penelusuran Kesalahan 18

### Kode LED Daya Diagnostik

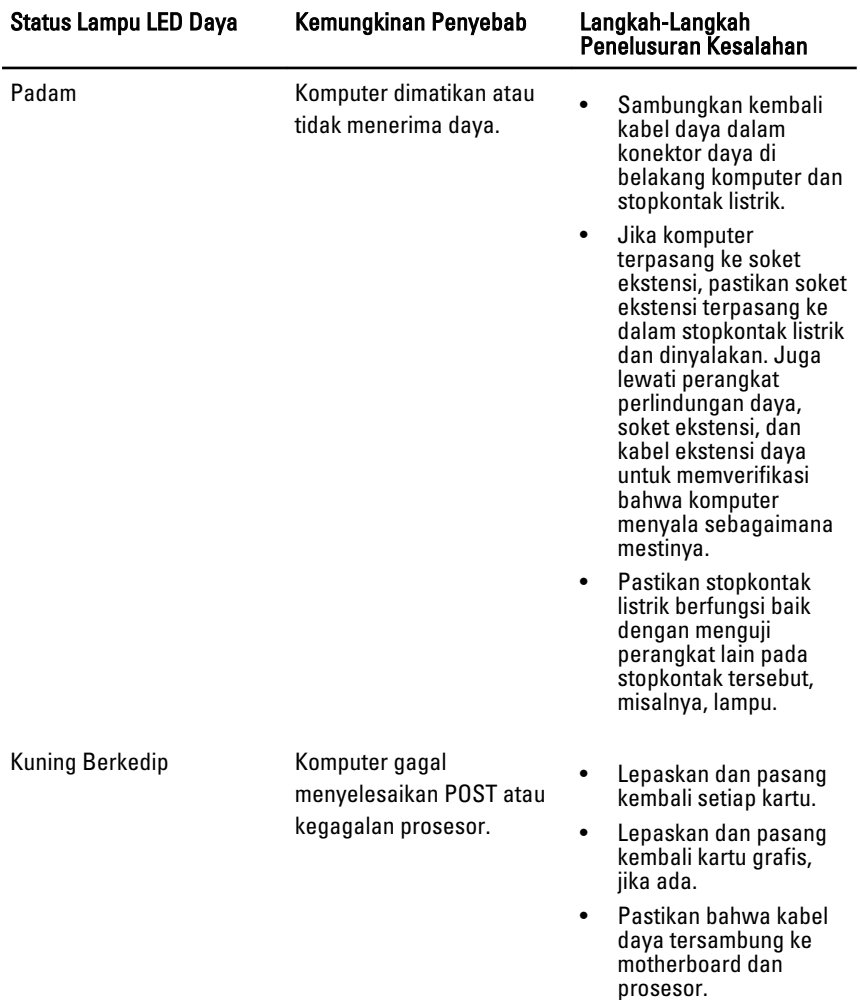

<span id="page-51-0"></span>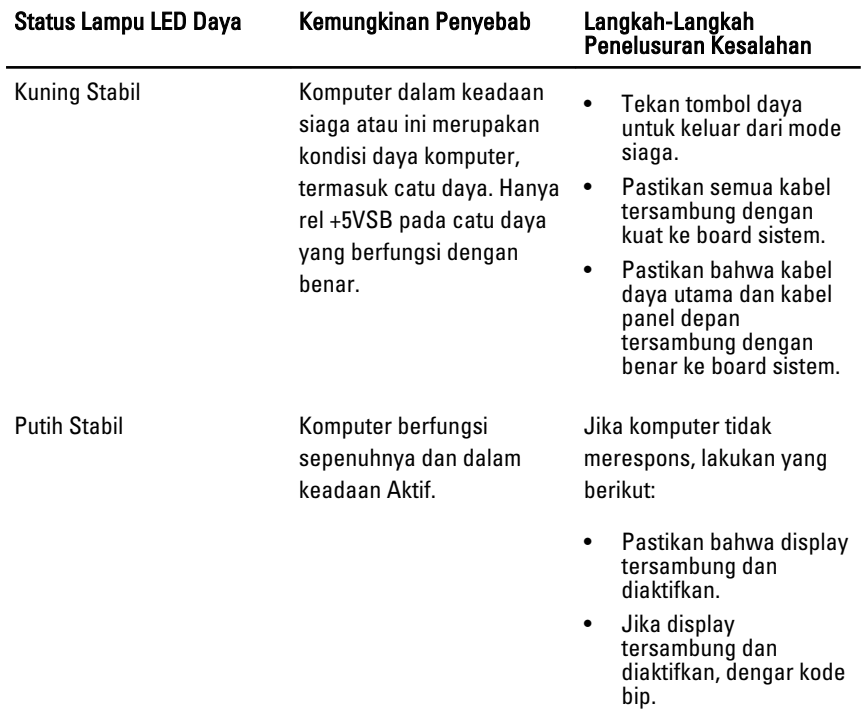

### Kode Bip Diagnostik

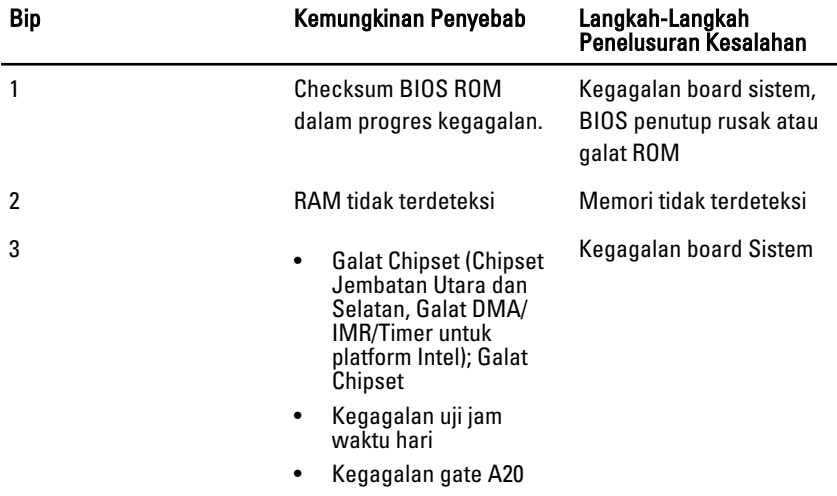

<span id="page-52-0"></span>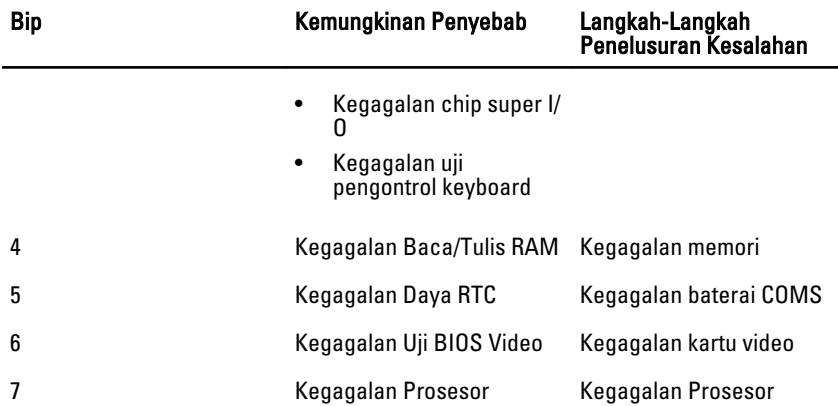

### Pesan Galat Diagnostik

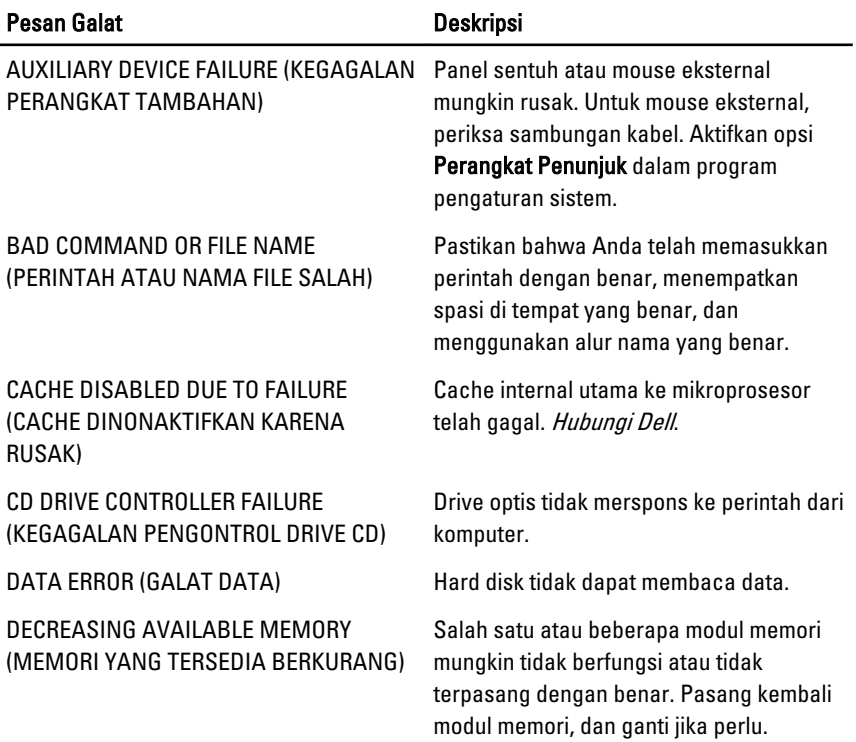

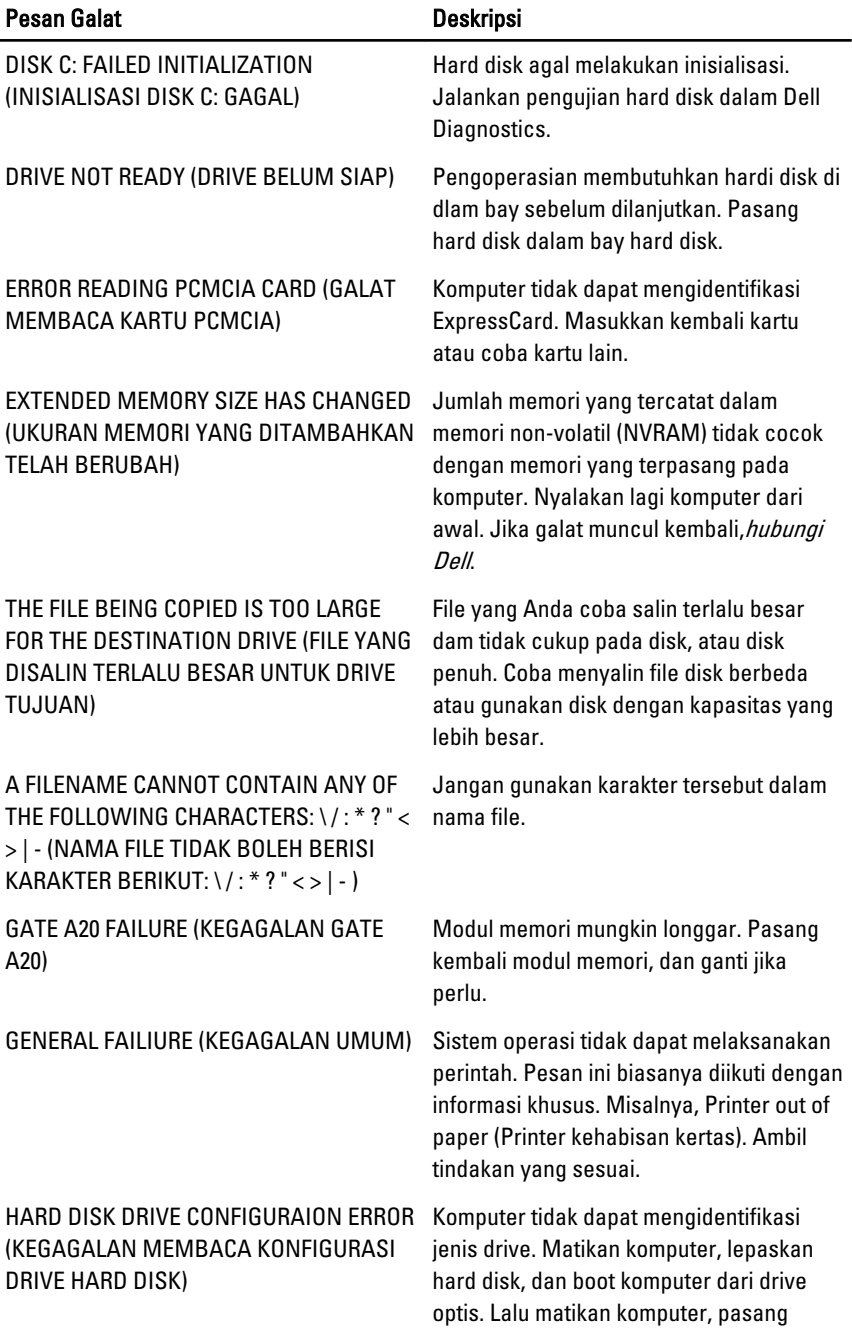

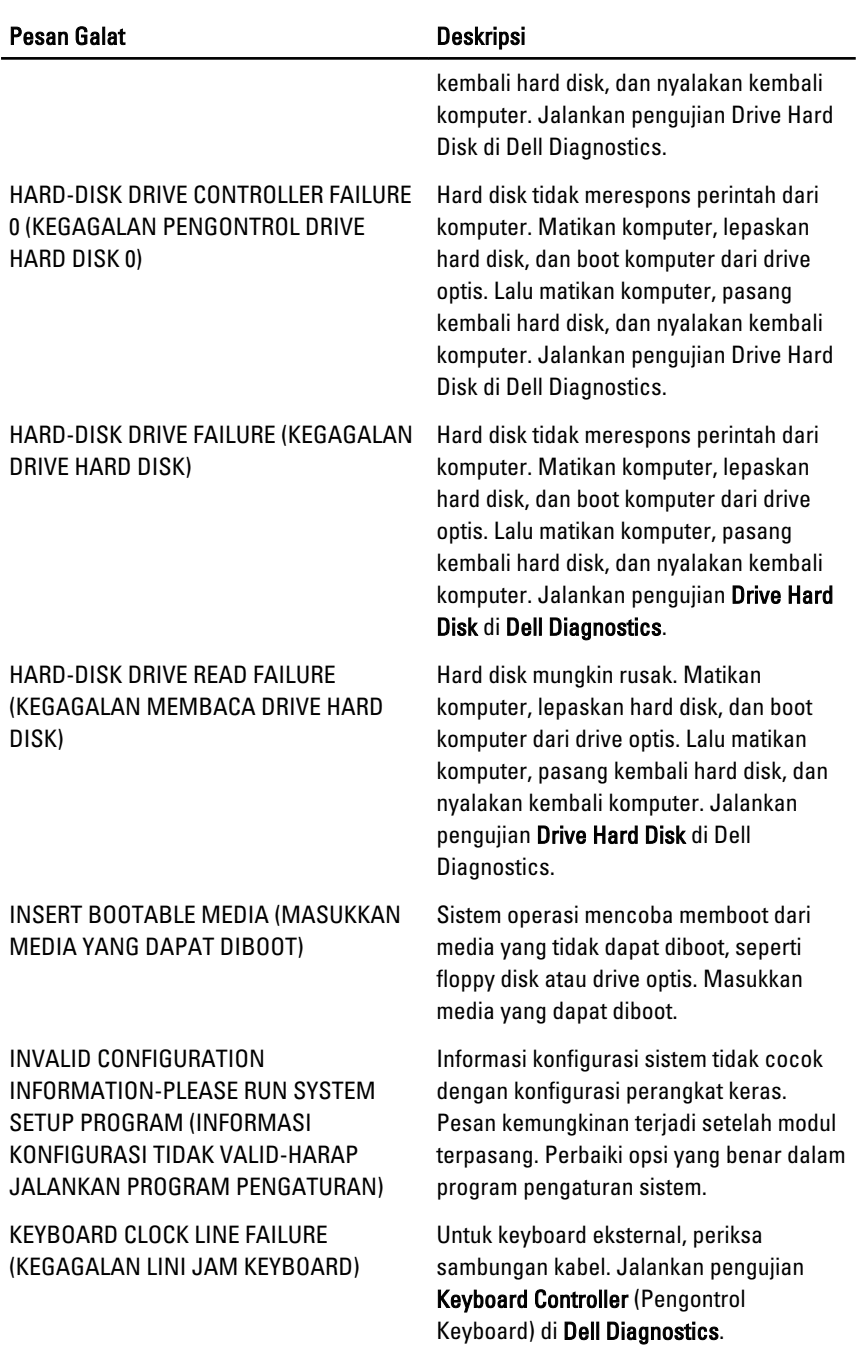

![](_page_55_Picture_181.jpeg)

![](_page_56_Picture_192.jpeg)

![](_page_57_Picture_169.jpeg)

<span id="page-58-0"></span>![](_page_58_Picture_149.jpeg)

### Pesan Galat Sistem

![](_page_58_Picture_150.jpeg)

![](_page_59_Picture_125.jpeg)

### <span id="page-60-0"></span>Pengaturan Sistem 19

### Ikhtisar Pengaturan Sistem

Pengaturan Sistem memungkinkan Anda untuk:

- mengubah informasi konfigurasi sistem setelah Anda menambah. mengubah, atau menghapus setiap perangkat keras pada komputer.
- tetapkan atau ubah opsi yang dipilih pengguna seperti sandi pengguna.
- baca jumlah memori saat ini atau tetapkan jenis hard disk yang terpasang.

Sebelum Anda menggunakan Pengaturan Sistem, Anda disarankan untuk menuliskan informasi layar Pengaturan Sistem untuk referensi selanjutnya.

PERHATIAN: Kecuali Anda pengguna komputer yang ahli, jangan ubah setelan untuk program ini. Beberapa perubahan dapat menyebabkan komputer tidak berfungsi sebagaimana mestinya.

### Memasuki Pengaturan Sistem

- 1. Hidupkan (atau hidupkan ulang) komputer.
- 2. Saat logo DELL berwarna biru ditampilkan, Anda harus melihat perintah F2 muncul.
- 3. Setelah perintah F2 muncul, tekan segera <F2>.
- CATATAN: Perintah F2 menunjukkan bahwa keyboard telah diinisialisasi. Perintah ini dapat muncul dengan cepat, jadi Anda harus memperhatikan saat perintah ditampilkan, lalu tekan <F2>. Jika Anda menekan <F2> sebelum diperintahkan, kombinasi tombol ini akan hilang.
- 4. Jika Anda menunggu terlalu lama, dan logo sistem operasi muncul, teruskan menunggu hingga Anda melihat desktop Microsoft Windows. Lalu matikan komputer dan coba lagi.

#### Layar Pengaturan Sistem

Menu — Muncul pada bagian atas jendela Pengaturan Sistem. Bidang ini menyediakan menu untuk mengakses opsi Pengaturan Sistem. Tekan tombol < Panah Kiri > dan < Panah Kanan> untuk bernavigasi. Ketika opsi Menu disorot, Options List

(Daftar Opsi) mencantumkan opsi yang menetapkan perangkat keras yang terpasang di komputer.

**Options List** — (Daftar Opsi) **Options Field** — (Bidang di sisi kiri jendela Pengaturan Sistem. Bidang ini mencantumkan fitur yang menetapkan konfigurasi komputer Anda, termasuk perangkat keras yang terpasang, penghematan daya, dan fitur keamanan. Gulir ke atas dan bawah pada daftar dengan tombol panah atas dan bawah. Saat opsi dipilih, Options Field (Bidang Opsi) menampilkan pengaturan opsi saat ini dan yang tersedia.

Opsi) Muncul di sisi kanan Dell Diagnostics dan berisi informasi tentang opsi yang tercantum dalam Dell Diagnostics. Dalam bidang ini Anda dapat melihat informasi tentang komputer Anda dan membuat perubahan pada pengaturan saat ini. Tekan < Enter> untuk membuat perubahan pada pengaturan saat ini. Tekan <ESC> untuk kembali ke Dell Diagnostics.

Dell Diagnostics - Muncul di sisi kanan jendela Pengaturan Sistem dan berisi informasi bantuan tentang opsi yang dipilih di Dell Diagnostics.

 $\mathscr N$ 

CATATAN: Tidak semua pengaturan yang tercantum di dalam Bidang Opsi dapat diubah.

Dell Diagnostics — Muncul di bawah Dell Diagnostics dan mencantumkan tombol dan fungsinya di dalam bidang pengaturan sistem yang aktif.

![](_page_61_Picture_207.jpeg)

Gunakan tombol berikut untuk menavigasi layar Pengaturan Sistem:

<span id="page-62-0"></span>![](_page_62_Picture_133.jpeg)

### Opsi Pengaturan Sistem

### Utama

![](_page_62_Picture_134.jpeg)

![](_page_63_Picture_231.jpeg)

### Advanced (Lanjutan)

#### CPU Configuration (Konfigurasi CPU)

![](_page_63_Picture_232.jpeg)

#### CPU Configuration (Konfigurasi CPU)

![](_page_64_Picture_219.jpeg)

![](_page_64_Picture_220.jpeg)

POST.

### Boot (Booting)

![](_page_64_Picture_221.jpeg)

![](_page_65_Picture_67.jpeg)

#### Exit (Keluar)

Bagian ini memungklinkan Anda untuk menyimpan, membuang, dan memuat pengaturan bawaan dari Pengaturan Sistem.

### <span id="page-66-0"></span>Menghubungi Dell 20

### Menghubungi Dell

![](_page_66_Picture_3.jpeg)

**CATATAN:** Jika Anda tidak memiliki sambungan Internet aktif, Anda dapat menemukan informasi kontak pada faktur pembelian, slip kemasan, tagihan, atau katalog produk Dell.

Dell menyediakan beberapa dukungan berbasis online dan telepon serta opsi servis. Ketersediaan bervariasi menurut negara dan produk, dan sebagian layanan mungkin tidak tersedia di daerah Anda. Untuk menghubungi Dell atas masalah penjualan, dukungan teknis, atau layanan pelanggan:

#### 1. Kunjungi support.dell.com.

- 2. Pilih kategori dukungan Anda.
- 3. Jika Anda bukan pelanggan AS, pilih kode negara Anda di bagian bawah halaman, atau pilih All (Semua) untuk melihat pilihan lainnya.
- 4. Pilih tautan layanan atau tautan yang terkait berdasarkan kebutuhan Anda.

![](_page_67_Picture_0.jpeg)